# Guide d'utilisation REPRO+

Premièrement, vous devez avoir accès au logiciel REPRO+, pour cela il faut que vous ayez une adresse courriel que le service informatique vous a donnée. Par la suite, vous devez communiquer avec nous au poste 2251 ou envoyer un courriel pour vous donner vos accès.

Accéder à Internet et inscrire reproplus.cchic.ca, voici le lien : <https://reproplus.cchic.ca/sysrepro/login/login.asp?err=1>

Ou vous le retrouvez dans Omnivox.

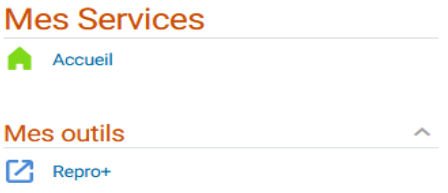

**Pour y accéder,** il faut inscrire votre nom d'utilisateur et mot de passe (compte personnel). Entrer

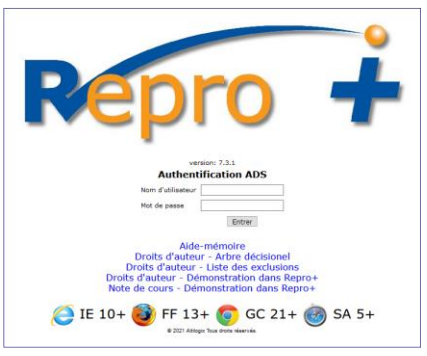

**Pour choisir la NATURE DE VOTRE DOCUMENT** : Dans la barre d'outils (bleue), onglet RÉQUISITIONS :

- 1. Réquisition Plan de cours, examen, autres
- 2. Réquisition externe Notes de cours, voici un lien pour vous aider : [https://reproplus.cchic.ca/sysrepro/login/formation/Note\\_de\\_Cours.mp4](https://reproplus.cchic.ca/sysrepro/login/formation/Note_de_Cours.mp4)

**FORMAT D'IMPRESSION** : Sélectionner une des options proposées :

- 1. Photocopie simple : ex. : recto, recto/verso, broché, perforé.
- 2. Photocopie étendue : ex. : boudinage, livre collé, montage, insertion de feuille couleur.

### PHOTOCOPIE SIMPLE : recto, recto/verso, perforé...

#### **DOCUMENT (création de la provenance) :**

- ➢ Plan de cours, Examen ouAutres, choisir un des documents
- ➢ Titre du document : inscrire une référence
- ➢ Requérant : votre nom doit y être
- ➢ Demandeur : c'est votre nom
- ➢ Facturer à : le nom de votre Service ou département
- ➢ Joindre un fichier : J'apporterai le document recto ou le joindre.

#### **QUANTITÉS (création de quantités) :**

- ➢ **Originaux** : inscrire le nombre de pages des originaux/calculer le recto et verso pour 2 pages
- ➢ **Nombre de copies** : inscrire le nombre de copies désirées.

#### **CONCEPTION (création des détails d'impression) :**

- ➢ **Papier** : sélectionner le format du papier ou carton désirer
- ➢ **Finition** : sélectionner (coupé ou perforation)
- ➢ **Supplément** : sélectionner s'il y a laminage Ne pas oublier de X 2 le nombre de copies (ex : 4 copies 2 X 4 = 8 laminages)
- ➢ **Reliure** : sélectionner brocher, boudiné, livre collé. **Notes** : par souci environnemental, tous les documents doivent être en recto-verso. *Si exception*, décocher la case pour avoir seulement recto.
- ➢ **Reproduction Couleur** : vous devez cocher si nécessaire.

#### **PRODUCTION :**

**Date requise :** Les délais d'impression sont variables. Les demandes seront traitées par ordre numérique (prévoir plus de 48 heures si boudinage, laminage ou collage).

**Notes** : À cet endroit, vous pouvez inscrire les informations afin de préciser votre demande.

**Je déclare que** : sélectionnez DOCUMENT LIBRE DE DROITS D'AUTEUR ou **sinon**, *il est obligatoire de déclarer les droits d'auteur*. Voici un lien pour vous aider : [https://reproplus.cchic.ca/sysrepro/login/formation/Droits\\_Auteur\\_V2.mp4](https://reproplus.cchic.ca/sysrepro/login/formation/Droits_Auteur_V2.mp4)

**Livraison** : inscrire votre numéro de casier à la REPRO.

### **RÉQUISITION COMPLÉTÉE**

Lorsque touts les détails de la demande sont complétés, cliquez sur **ENVOYER**.

*Vous pouvez corriger votre demande si l'état de celle-ci est en attente* (voir information/suivi de la réquisition à la dernière page).

## PHOTOCOPIE ÉTENDUE : boudinage, laminage, livre collé...

#### **DOCUMENT (création de la provenance) :**

- $\triangleright$   $\bigcirc$  Plan de cours,  $\bigcirc$  Examen ou  $\bigcirc$  Autres, choisir un des documents
- ➢ Titre du document : inscrire une référence
- $\triangleright$  Requérant : votre nom doit y être
- ➢ Demandeur : c'est votre nom
- ➢ Facturer à : le nom de votre Service ou département
- $\triangleright$  Joindre un fichier : J'apporterai le document ou le joindre.

#### **QUANTITÉS (création de quantités) :**

- ➢ **Originaux** : inscrire le nombre de pages des originaux/calculer le recto et verso pour 2 pages
- ➢ **Nombre de copies** : inscrire le nombre de copies désirées.

#### **CONCEPTION (création des détails d'impression) :**

- ❖ **Couverture** : sélectionner le format du papier ou du carton désirer.
- ❖ **Corps du document standard :** identique dans l'ensemble.
- ❖ **Corps du document étendu** : programmation à faire, indication du numéro de page et format de papier ainsi que le format (recto ou recto/verso).
	- ➢ **Endos** : sélection du format papier ou carton désirer.
	- ➢ **Finition** : sélectionner (coupé ou perforation)
	- ➢ **Supplément** : sélectionner s'il y a laminage Ne pas oublier de X 2 le nombre de copies (ex : 4 copies 2 X 4 = 8 laminages)
	- ➢ **Reliure** : sélectionner brocher, boudiné, libre collé **Notes** : par souci environnemental, tous les documents doivent être en recto-verso. *Si exception*, décocher la case pour avoir seulement recto.
	- ➢ **Reproduction Couleur** : vous devez cocher si nécessaire.

#### **PRODUCTION :**

**Date requise :** Les délais d'impression sont variables. Les demandes seront traitées par ordre numérique (prévoir plus de 48 heures si boudinage, laminage ou collage). **Notes** : À cet endroit, vous pouvez inscrire les informations afin de préciser votre demande. **Je déclare que** : sélectionnez DOCUMENT LIBRE DE DROITS D'AUTEUR ou sinon, il est obligatoire de déclarer les droits d'auteur. Pour vous aider, aller visionner la capsule vidéo. [https://reproplus.cchic.ca/sysrepro/login/formation/Droits\\_Auteur\\_V2.mp4](https://reproplus.cchic.ca/sysrepro/login/formation/Droits_Auteur_V2.mp4) **Livraison** : inscrire votre numéro de casier à la REPRO.

### **RÉQUISITION COMPLÉTÉE**

Lorsque touts les détails de la demande sont complétés, cliquez sur **ENVOYER**. *Vous pouvez corriger votre demande si l'état de celle-ci est en attente* (voir information/suivi de la réquisition).

# **INFORMATION / SUIVI DE LA RÉQUISITION**

- ➢ Vous pouvez consulter la progression de votre demande. Il suffit de sélectionner l'onglet RÉQUISITIONS/VOIR MODIFIER/RÉQUISITONS et dans l'onglet REQUÉRANT, sélectionner **TOUS**.
- ➢ Vous pouvez consulter, corriger, imprimer ou copier vos demandes et voir également l'état de celle-ci :

**EN ATTENTE** : la réquisition n'a pas été traitée / vous pouvez la corriger.

**EN COURS** : la réquisition est en cours de traitement / vous ne pouvez plus la corriger.

**TERMINÉ** : la livraison est effectuée dans votre casier. Vous pouvez passer chercher votre demande.

**FACTURÉ** : étape de facturation.

### POUR TOUTES AUTRES QUESTIONS, VOUS POUVEZ COMMUNIQUER AVEC NOUS AU POSTE 2251, C'EST AVEC PLAISIR QUE NOUS VOUS AIDERONS.